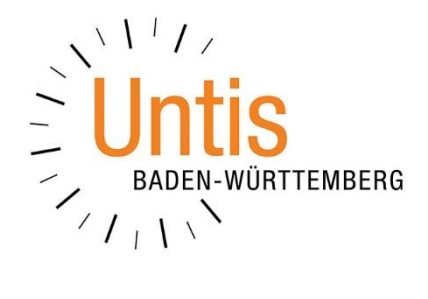

## **Der Schuljahreswechsel zum Schuljahr 2024/2025 mit Untis Express**

**(Stand: 03/2024)**

In dieser Dokumentation erläutern wir die notwendigen Schritte für den Schuljahreswechsel mit Untis Express.

## INHALTSVERZEICHNIS

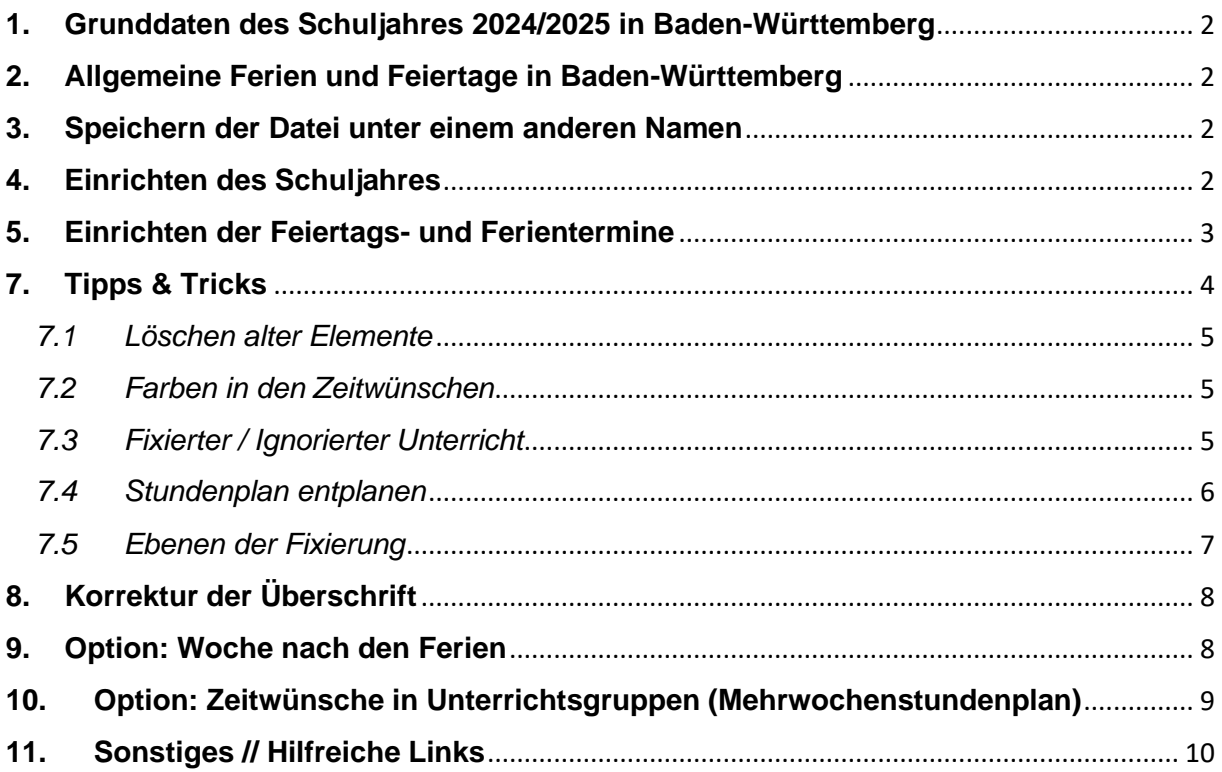

## <span id="page-2-0"></span>**1. Grunddaten des Schuljahres 2024/2025 in Baden-Württemberg**

Das Schuljahr 2024/2025 in Baden-Württemberg startet am 09.09.2024 und endet am 30.07.2025.

## <span id="page-2-1"></span>**2. Allgemeine Ferien und Feiertage in Baden-Württemberg**

Im Schuljahr 2024/2025 sind folgende Feiertage und Ferientermine in Untis zu hinterlegen. Feiertage, die hier nicht aufgeführt sind, fallen entweder in die Ferienzeiten oder auf einen Sonntag.

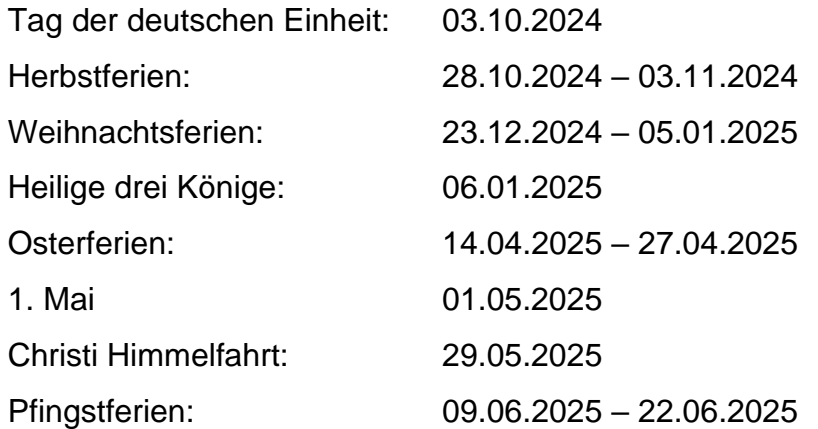

## <span id="page-2-2"></span>**3. Speichern der Datei unter einem anderen Namen**

Öffnen Sie zunächst Ihre bisherigen Planungsdatei, in welcher Sie das aktuelle Schuljahr abgespeichert haben. Über das Menü DATEI wählen Sie den Punkt SPEICHERN UNTER… aus und speichern damit die Planungsdatei unter einem neuen Namen ab – z.B. *Schuljahr2024-2025.untis*. In dieser Datei nehmen Sie nun die Planungen für das neue Schuljahr vor.

## <span id="page-2-3"></span>**4. Einrichten des Schuljahres**

Über das Menü START finden Sie die EINSTELLUNGEN. In dem Einstellungsfenster stellen Sie die Beginn- und Enddaten des neuen Schuljahres ein (siehe Abbildung 1 – roter Rahmen). Bestätigen Sie die Einstellung abschließend mit OK.

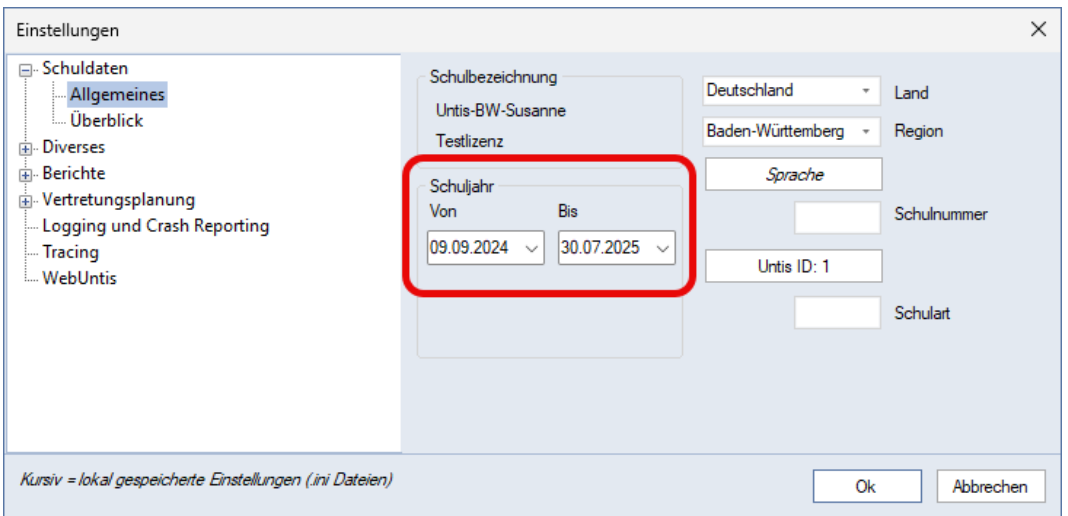

**Abbildung 1 – Das Einstellungsfenster zur Einrichtung des Zeitbereichs für das neue Schuljahr.**

## <span id="page-3-0"></span>**5. Einrichten der Feiertags- und Ferientermine**

Unter Punkt 2 dieses Dokuments haben wir die offiziellen Ferien- und Feiertagstermine für das Schuljahr 2024/2025 dargestellt. Diese müssen in Untis unter DATENEINGABE FERIEN eintragen werden. Beachten Sie bitte, dass Sie den Menüpunkt FERIEN nur im Stundenplanmodus (blauer Hintergrund) aktivieren können!

Bevor Sie die neuen Ferien- und Feiertagsdaten eintragen bzw. importieren können, müssen die Ferien und Feiertage des vergangenen Schuljahres löschen. Markieren Sie dafür alle Termine in der Tabelle des Ferienfensters, z. B. in der Spalte NAME (siehe Abbildung 2 – roter Rahmen), und drücken Sie die ENTF-Taste auf der Tastatur, um so nach und nach jeden Eintrag zu löschen.

| Ferien        |                              |                  |            |                                        |
|---------------|------------------------------|------------------|------------|----------------------------------------|
| Name          | Langname                     | íon.             | Bis        | Woche danach (A,B,) Wochennummerierung |
| 3.10.         | Tag der dt. Einheit          | B.10.2024        | 03.10.2024 |                                        |
| <b>Herbst</b> | Herbstferien                 | 0.10.2024        | 05.11.2024 |                                        |
|               | Weihnachter Weihnachtsferien | 5.12.2024        | 07 01 2025 | ∣✓                                     |
| Ostern        | Osterferien                  | 5.03.2025        | 07.04.2025 | V                                      |
| 1.5.          | Tag der Arbeit               | 1.05.2025        | 01.05.2025 | ∣✓                                     |
| 9.5.          | Christi Himmelfahrt          | <b>D.05.2025</b> | 09.05.2025 | ⊵                                      |
| Pfingsten     | Pfingstferien                | 0.05.2025        | 02.06.2025 | ∣✓                                     |
|               |                              |                  |            |                                        |

**Abbildung 2 – Das Löschen der "alten" Ferien- und Feiertagsdaten**

Nachdem keine Termine im Fenster Ferien enthalten sind, können Sie nun manuell die neuen Ferien und Feiertage eintragen oder Sie bestätigen die Änderungen mit OK, um anschließend die offiziellen Ferien- und Feiertagstermine zu importieren.

Auf unserer Internetseite [www.untis-bw.de](https://untis-baden-wuerttemberg.de/downloads-ferientermine) stellen wir Ihnen die offiziellen Ferien- und Feiertagstermine als Importdatei zur Verfügung, so dass Sie lediglich Ihre beweglichen Ferientage nachtragen müssen.

- Laden Sie zunächst die Importdatei herunter. Nutzen Sie möglichst die txt-Datei. Sollten Sie die zip-Datei herunterladen, müssen Sie diese vor dem Import extrahieren.
- Über DATEI IMPORT/EXPORT IMPORT TXT DATEI (CSV, DIF) finden Sie den Menüpunkt FERIEN.
- In dem Einstellungsfenster für den Import stellen Sie bitte sicher, dass unter TRENNZEICHEN ZWISCHEN DEN FELDERN zwingend das KOMMA aktiviert ist. Unter TEXTBEGRENZUNG muss das ANFÜHRUNGSZEICHEN OBEN (") eintragen sein (siehe Abbildung 3). Bestätigen Sie die Einstellungen mit OK.

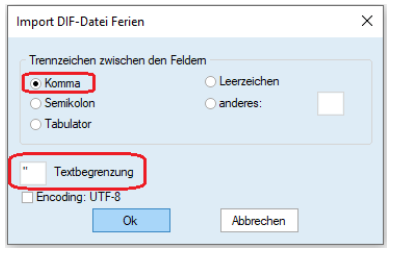

**Abbildung 3**

- Im nächsten Dialog müssen Sie die zuvor heruntergeladene Importdatei (aus)suchen und anschließend öffnen.
- Um den korrekten Import zu überprüfen, öffnen Sie über das Menü Dateneingabe das Fenster Ferien. Nach dem Import sollte das Ferienfenster wie folgt gefüllt sein:

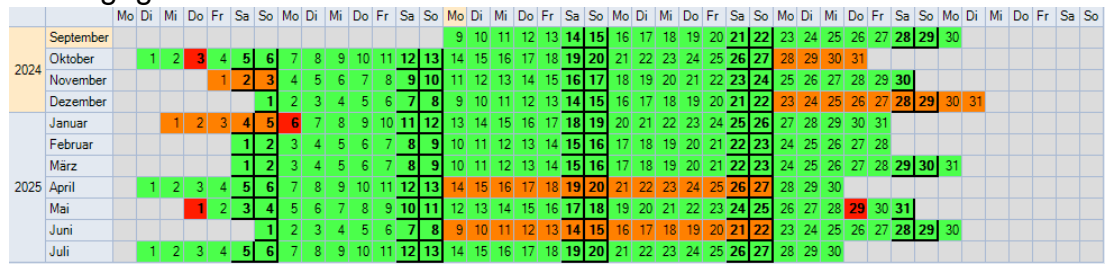

**Abbildung 4**

• Ergänzen Sie die Ferien und Feiertage anschließend um Ihre beweglichen Ferientage.

Auf unserem YouTube-Kanal haben wir den Import der Ferien- und Feiertagstermine in einem Video erläutert. Sie finden das Video direkt unter folgendem Link: [https://youtu.be/1gIK\\_YA7C2A.](https://youtu.be/1gIK_YA7C2A)

## **6. Periodenauswahl**

Sie werden im vergangenen Schuljahr sicherlich mit Perioden gearbeitet haben. Diese sind zunächst auch in den Daten für das neue Schuljahr enthalten, allerdings machen die alten Perioden so keinen Sinn mehr. Daher müssen Sie unter START PERIODEN alle Perioden bis auf die Periode 1 löschen. Damit wird der Zustand der Periode 1 des vergangenen Schuljahres zur Datenbasis für das neue Schuljahr.

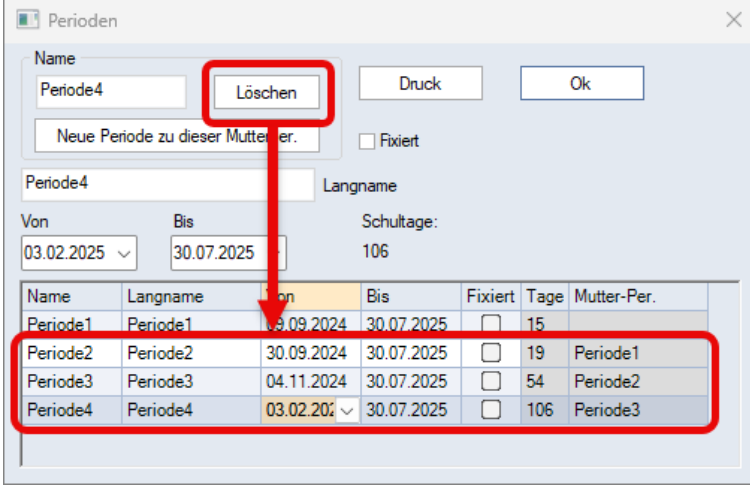

Abbildung 5 – Das Löschen der "alten" Perioden

## <span id="page-4-0"></span>**7. Tipps & Tricks**

In dem folgenden Abschnitt möchten wir Ihnen diverse Tipps & Tricks zum Schuljahreswechsel mit auf den Weg geben. Wir setzen an dieser Stelle Bewusstsein und Wissen voraus, dass die Stamm- und Unterrichtsdaten für das neue Schuljahr angepasst werden müssen, so dass wir auf diese Schritte nicht weiter eingehen.

## <span id="page-5-0"></span>*7.1 Löschen alter Elemente*

Kontrollieren Sie in den Stammdaten, ob hier Elemente vorhanden sind, die nicht mehr benötigt werden. Einzig im Rahmen des Schuljahreswechsels ist ein sicheres Löschen von Stammdatenelementen möglich. Letztendlich sollten nur die Elemente in den Stammdaten verbleiben, die im neuen Schuljahr auch für Unterrichts- und / oder Vertretungssituationen benötigt werden.

## <span id="page-5-1"></span>*7.2 Farben in den Zeitwünschen*

Grundsätzlich empfehlen wir, möglichst mit den UNBESTIMMTEN ZEITWÜNSCHEN zu arbeiten. Dabei bestimmt Untis während der Optimierung, wann z.B. ein freier Tag für eine Lehrkraft verplant wird. Diese Methode erhöht die Flexibilität für die Stundenplanberechnung.

Damit Sie in einem Stundenplan schnell differenzieren können, ob es sich bei einem Zeitwunsch um eine bestimmte oder unbestimmte Eingabe handelt, können Sie die Farben der unterschiedlichen Zeitwünsche verändern.

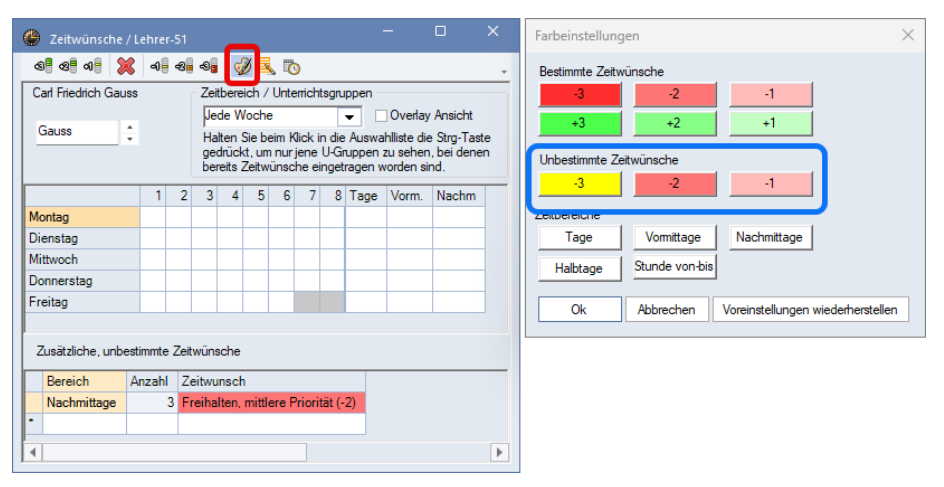

#### **Abbildung 6**

Klicken Sie dafür in einem ZEITWUNSCHFENSTER auf die FARBPALETTE (siehe Abbildung 6 – roter Rahmen). Suchen Sie sich anschließend für die unbestimmten Zeitwünsche geeignete Farben aus, die sich von denen der bestimmten Zeitwünschen unterscheiden (siehe Abbildung 6 – blauer Rahmen // Zeitwunsch -3).

Die Einstellungsmöglichkeiten in einem Stundenplanformat haben wir in unserer Dokumentation *Die Farben der bestimmten und unbestimmten Zeitwünsche* genauer beschrieben. Sie können das Dokument direkt [hier](https://untis-baden-wuerttemberg.de/download/farben-in-den-zeitwuenschen?wpdmdl=5565&masterkey=609a20e493263) herunterladen.

## <span id="page-5-2"></span>*7.3 Fixierter / Ignorierter Unterricht*

Sollten Sie im "alten" Schuljahr mit Fixierungen gearbeitet haben, sollten Sie diese für die Berechnung des neuen Stundenplans zwingend entfernen.

Kontrollieren Sie daher bitte in den Stamm- und Unterrichtsdaten, ob Sie dort das Kennzeichen Fix (X) verwendet haben (siehe Abbildung 7). Sollten diese Fixierungen nicht mehr notwendig sein, deaktivieren Sie das Kennzeichen.

|                    |      |                           |               |       | $\bullet$                                                | Klassen / Klasse                     |                      |  |  |                  |  |                |         |                                                                                    |                | Ы      | -         | $\Box$ | $\times$                      |                    |                   |        |          |
|--------------------|------|---------------------------|---------------|-------|----------------------------------------------------------|--------------------------------------|----------------------|--|--|------------------|--|----------------|---------|------------------------------------------------------------------------------------|----------------|--------|-----------|--------|-------------------------------|--------------------|-------------------|--------|----------|
|                    |      |                           |               |       | <b>VHEL XO 050</b><br>l2a                                |                                      |                      |  |  |                  |  |                |         |                                                                                    |                |        |           |        |                               |                    |                   |        |          |
|                    |      |                           |               |       |                                                          | Name Langname                        |                      |  |  |                  |  |                |         | Text Raum Hauptf./Tag Mitt-pause Std./Tag Hauptf.Folge Fix (X) gnore (i) Klassenle |                |        |           |        |                               |                    |                   |        |          |
|                    |      |                           |               |       | 1a                                                       |                                      | Klasse 1a (Gauss)    |  |  | R <sub>1a</sub>  |  | $4 \mid 1 - 2$ | $3 - 4$ |                                                                                    |                |        |           |        |                               |                    |                   |        |          |
|                    |      |                           |               |       |                                                          | Klasse 1b (Newton)<br>1 <sub>b</sub> |                      |  |  | R <sub>1</sub> b |  | $41 - 2$       | $3-4$   |                                                                                    |                | ┌      |           |        |                               |                    |                   |        |          |
|                    |      |                           |               |       | 2a                                                       | Klasse 2a (Hugo)                     |                      |  |  | R <sub>2a</sub>  |  | $4 \mid 1 - 2$ | $5 - 7$ |                                                                                    | 3 <sup>1</sup> | $\Box$ | $\Box$    |        |                               |                    |                   |        |          |
|                    |      |                           |               |       | 2 <sub>b</sub>                                           |                                      | Klasse 2b (Andersen) |  |  | R <sub>2</sub> b |  | $41 - -2$      | $5 - 7$ |                                                                                    | 3              |        | □         |        |                               |                    |                   |        |          |
|                    |      |                           |               |       |                                                          |                                      |                      |  |  |                  |  |                |         |                                                                                    |                |        |           |        |                               |                    |                   |        |          |
|                    |      |                           |               |       |                                                          |                                      |                      |  |  |                  |  |                |         |                                                                                    |                |        |           |        |                               |                    |                   |        |          |
|                    |      | Klasse 2a (Hugo) / Klasse |               |       |                                                          |                                      |                      |  |  |                  |  |                |         |                                                                                    |                |        |           |        |                               | $\bullet$          | $\qquad \qquad -$ | $\Box$ | $\times$ |
|                    |      |                           |               |       |                                                          |                                      |                      |  |  |                  |  |                |         |                                                                                    |                |        |           |        |                               |                    |                   |        |          |
| UHTX78308430<br>2a |      |                           |               |       |                                                          |                                      |                      |  |  |                  |  |                |         |                                                                                    |                |        |           |        |                               |                    |                   |        |          |
|                    | U-Nr | $\boxminus$ KI,Le         | Nvpl Std. Wst |       | Lehrer Fach                                              |                                      |                      |  |  |                  |  |                |         | Klasse(n) Fachraum Stammraum Dopp.Std. Block Text Mehrwöchigkeit (R)               |                |        | $(2)$ (D) |        | Ignore (i) Fix $(X)$          | chülergruppe Lv-Id |                   |        |          |
|                    |      |                           | 0.00          | 25.00 |                                                          |                                      |                      |  |  |                  |  |                |         |                                                                                    |                |        |           |        |                               |                    |                   |        |          |
|                    | 6    | 2.1                       |               |       | 2 Callas                                                 | ICh.                                 | 2a.2b                |  |  | R2a              |  |                |         |                                                                                    | $\Box$         | Г      | $\Box$    |        | ⊡                             |                    | 200               |        |          |
|                    | 18   | E                         |               |       | 2 Hugo                                                   | <b>His</b>                           | 2a                   |  |  | R <sub>2</sub> a |  |                |         |                                                                                    | M,             |        | □         |        | $\overline{\phantom{a}}$<br>▭ |                    | 3800              |        |          |
|                    | 38   |                           |               |       | Callas                                                   | Mus                                  | 2a                   |  |  | R <sub>2a</sub>  |  |                |         |                                                                                    |                | С      | □         |        | ◡                             |                    | 3900              |        |          |
|                    | 48   |                           |               |       | 2 Nobel                                                  | Rel.ev                               | 2a                   |  |  | R <sub>2a</sub>  |  |                |         |                                                                                    | $\checkmark$   |        | L.        |        |                               |                    | 4100              |        |          |
|                    | mm.  |                           |               |       | $\overline{a}$ , and $\overline{a}$ , and $\overline{a}$ |                                      | $\sim$               |  |  | $\sim$           |  |                |         |                                                                                    | $\Box$         | $\Box$ | $\Box$    | ◠      | $\Box$                        |                    | <b>ANNA</b>       |        |          |

**Abbildung 7 – Das gesetzte Kennzeichen Fix (X) für die Fixierung von Stammdaten und/oder Unterrichten**

Gleiches gilt auch für das Kennzeichen IGNORE (I), welches in den Stamm- und Unterrichtsdaten gesetzt werden kann. Prüfen Sie, ob Sie das Kennzeichen verwendet haben und ob dieses für das neue Schuljahr noch relevant ist.

#### <span id="page-6-0"></span>*7.4 Stundenplan entplanen*

Untis übernimmt während des Schuljahreswechsels den Stundenplan, der in der Periode 1 des vergangenen Schuljahres gültig war. Die dort vorliegenden Stundenplandaten sind jedoch i.d.R. auf das neue Schuljahr nicht übertragbar.

Um die manuelle und automatische Stundenplanerstellung nicht durch die Altlasten des vorherigen Plans zu erschweren, sollten Sie den Stundenplan "löschen". Über das Menü START finden Sie den Punkt ALLE STUNDEN ENTPLANEN.

Untis gibt Ihnen nun die Möglichkeit, fixierte Stunden nicht zu entplanen oder nur die ignorierten Stunden zu entplanen (siehe Abbildung 8). Wir empfehlen hier keine der genannten Optionen zu aktivieren, so dass tatsächlich alle Stunden aus dem Plan genommen werden.

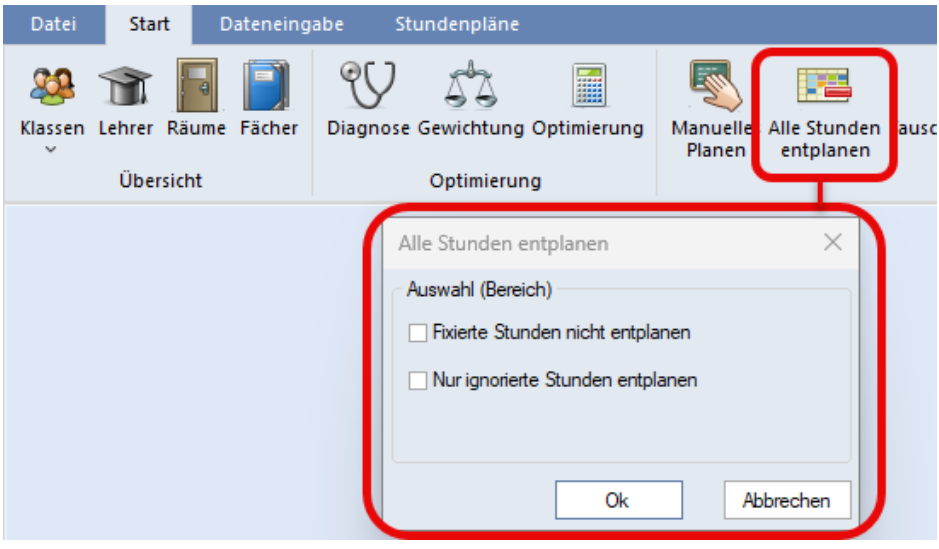

#### **Abbildung 8**

Bestätigen Sie das Fenster mit OK, so werden alle Stunden aus dem Stundenplan genommen und als nicht verplante Stunden in den Unterrichten angezeigt. Manuelle (Vor-) Planungen sind nun ohne lästige Kollisionsmeldungen möglich.

## <span id="page-7-0"></span>*7.5 Ebenen der Fixierung*

Fixierungen sind durchaus wichtig. Stunden, die Sie vor der Optimierung bereits manuell verplanen, müssen durch Fixierungen gegen das ungewollte Entplanen und / oder Verlegen gesichert werden. Mit Hilfe der Fixierungen ist dies schnell erledigt. Wir unterscheiden dabei zwischen drei Ebenen der Fixierungen:

## Fixierung auf Stundenplanebene:

Wenn von einem Unterricht nur einzelne Stunden fixiert werden müssen, wird die Fixierung auf Stundenplanebene durchgeführt. Klicken Sie im Stundenplan die betroffene(n) Stunde(n) an und aktivieren Sie in der Symbolleiste des Stundenplans das SCHLOSSSYMBOL für die Fixierung (siehe Abbildung 9 – roter Rahmen).

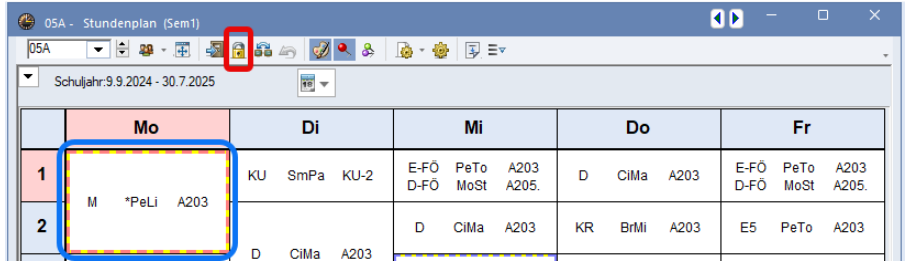

#### **Abbildung 9**

Die erfolgte Fixierung wird durch das Sternchen (\*) in der STUNDENPLAN-STUNDE angezeigt.

**Tipp:** Wird die Fixierung in Ihrem Stundenplanformat nicht durch das Sternchen (\*) gekennzeichnet, machen Sie einen rechten Mausklick auf eine beliebige Stunde innerhalb des Stundenplans und wählen Sie aus dem Kontextmenü den Punkt EINSTELLUNGEN aus. Auf der Karteikarte LAYOUT 2 aktivieren Sie die Option FIXIERUNG MIT \* KENNZEICHNEN und bestätigen diese Einstellung mit O<sub>K</sub>.

## Fixierung auf Unterrichtsebene:

Müssen **alle** (!) Stunden eines Unterrichts im Stundenplan fixiert werden, nutzen Sie auf der Karteikarte KENNZEICHEN des Unterrichtsfensters die Option (X) FIXIERT. Damit werden alle (!) Stunden des Unterrichts im Plan fixiert und mit dem Sternchen (\*) in der STUNDENPLAN-STUNDE gekennzeichnet.

## Fixierung auf Stammdatenebene:

Müssen **alle** (!) Stunden eines Stammdatenelements (z.B. Klassen, Lehrkraft, etc.) im Stundenplan fixiert werden, können Sie im Stammdatenfenster die Option FIX (X) aktivieren. Diese finden Sie auf der Karteikarte ALLGEMEINES.

**Hinweis:** Wenn Sie die Stundenplanoptimierung nutzen, müssen Sie bei den Fixierungen auf Unterrichts- und Stammdatenebene darauf achten, dass tatsächlich alle Stunden des Unterrichts bzw. Stammdatenelements bereits verplant sind. Ist dies nicht der Fall, würden bei der Optimierung die bislang nicht verplanten Stunden in den Plan gesetzt und direkt fixiert werden. Die Tauschoptimierung kann damit nicht mehr auf diese Stunden angewandt werden, was ggf. zu schlechteren Stundenplänen führt!

7

In unserem YouTube-Video *Die 3 Ebenen der Fixierung* haben wir die Unterschiede noch einmal erläutert. Sie finden das Video unter [https://youtu.be/WYmlsaS08zw.](https://youtu.be/WYmlsaS08zw)

## <span id="page-8-0"></span>**8. Korrektur der Überschrift**

Da die Daten des vergangenen Schuljahres als Basis für das neue Schuljahr genutzt werden, wird auch die Überschrift, die z.B. bei den Ausdrucken genutzt wird, mit "alten" Daten dargestellt. Über START · EINSTELLUNGEN · BERICHTE können Sie die ÜBERSCHRIFT auf die Daten des neuen Schuljahres anpassen (siehe Abbildung 10 – roter Rahmen). Bestätigen Sie die Änderung abschließend mit OK.

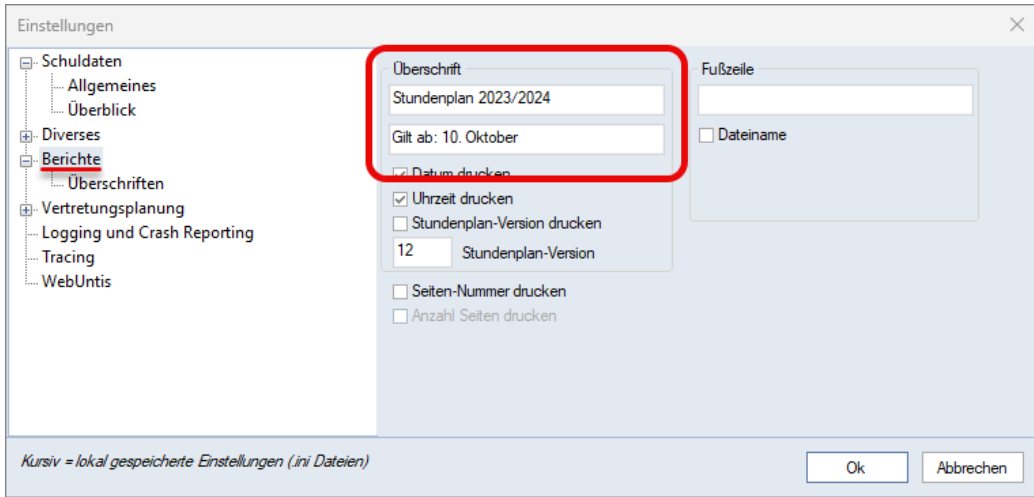

**Abbildung 10 – Das Einstellungsfenster mit der Definition der Überschrift**

**Tipp:** Kontrollieren Sie in diesem Fenster auch den Punkt FUßZEILE. Hier kann durchaus noch ein Eintrag vorhanden sein, der nicht gewünscht ist bzw. aktualisiert werden muss.

## <span id="page-8-1"></span>**9. Option: Woche nach den Ferien**

Die Herbstferien in Baden-Württemberg dauern i.d.R. eine Woche, so auch im kommenden Schuljahr. Bei der Verplanung mit A- und B-Wochen stehen Sie ggf. vor der Herausforderung, dass sowohl direkt vor als auch direkt nach den Herbstferien z.B. eine A-Woche verplant ist (siehe Abbildung 11).

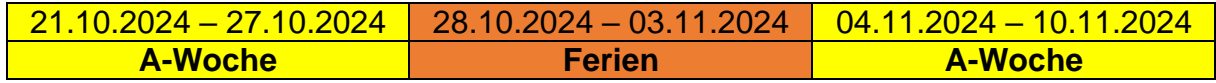

#### **Abbildung 11**

Im Fenster FERIEN, welches Sie über das Menü DATENEINGABE öffnen, können Sie die Spalte WOCHE DANACH nutzen. Tragen Sie dort die gewünschte Woche ein, die nach den betroffenen Ferien verplant werden soll (siehe Abbildung 12 – roter Rahmen).

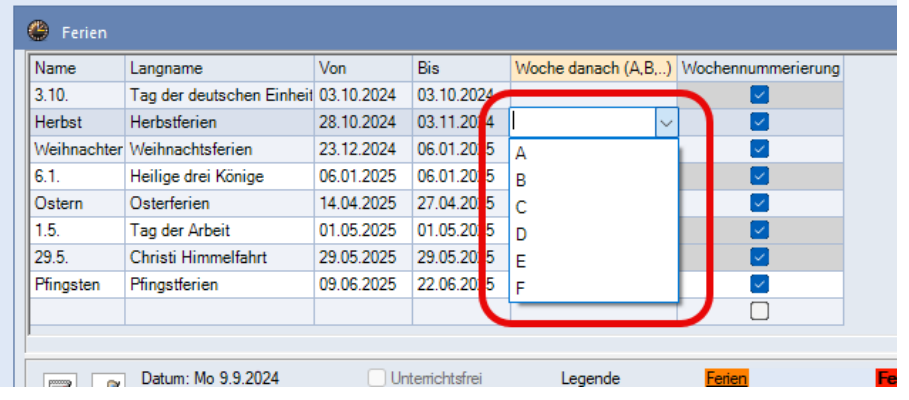

#### **Abbildung 12**

Untis stellt damit den Planungsrhythmus nach den betroffenen Ferien entsprechend Ihrer Eingabe um. Anstelle der bisherigen Woche A nach den Ferien, wird nun eine B-Woche verplant (vgl. Abbildung 13).

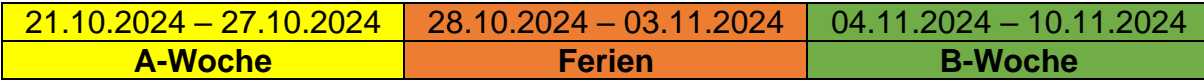

**Abbildung 13**

### <span id="page-9-0"></span>**10.Option: Zeitwünsche in Unterrichtsgruppen (Mehrwochenstundenplan)**

Seit Untis Express 2023 können in den Zeitwünschen für Lehrkräfte und Klassen Eintragungen für einzelne Unterrichtsgruppen eingetragen werden. So kann z.B. ein konkreter freier Tag einer Lehrkraft nur in der A-Woche eingetragen werden.

**Hinweis:** Beachten Sie bitte, dass die unterrichtsgruppenspezifischen Zeitwünsche nur konkret und nicht flexibel eingetragen werden können. Der Bereich ZUSÄTZLICHE, UNBESTIMMTE ZEITWÜNSCHE steht in diesem Fall nicht zur Verfügung.

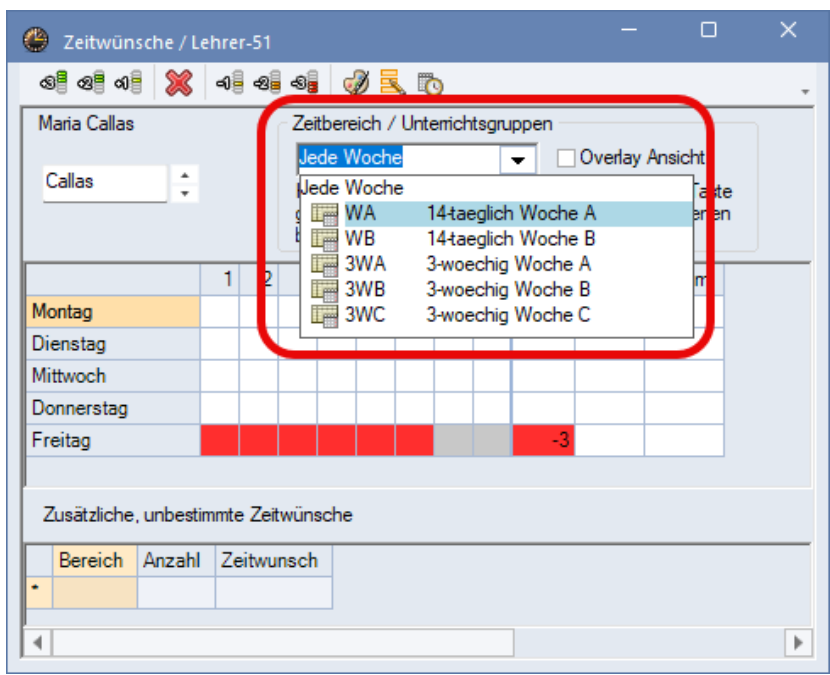

**Abbildung 14 – Auswahl der Unterrichtsgruppen für die Zeitwunscheingabe**

Um den einen Zeitwunsch einzutragen, der in jeder Woche gleich ist (z.B. eine Sperrung, immer am Dienstag in der 1. Stunde), lassen Sie das Zeitwunschfenster auf der Option JEDE WOCHE eingestellt (siehe Abbildung 14 – roter Rahmen).

Für Zeitwünsche, die in einer bestimmten Unterrichtsgruppe eingetragen werden sollen (z.B. eine Sperrung am Freitag-Nachmittag – jedoch nur in der A-Woche) stellen Sie die gewünschte Unterrichtsgruppe im Zeitwunschfenster aus (siehe Abbildung 14 – roter Rahmen) und tragen Sie anschließend den gewünschten Zeitwunsch ein.

Zur späteren Kontrolle können Sie die STRG-Taste drücken, während Sie gleichzeitig die Auswahlliste für die Unterrichtsgruppen öffnen. Untis zeigt dann ausschließlich die Unterrichtsgruppen an, in denen Zeitwünsche eingetragen wurden (siehe Abbildung 15 – roter Rahmen). So können Sie ganz gezielt die Unterrichtsgruppen auswählen, in denen Sie bereits Eintragungen vorgenommen haben.

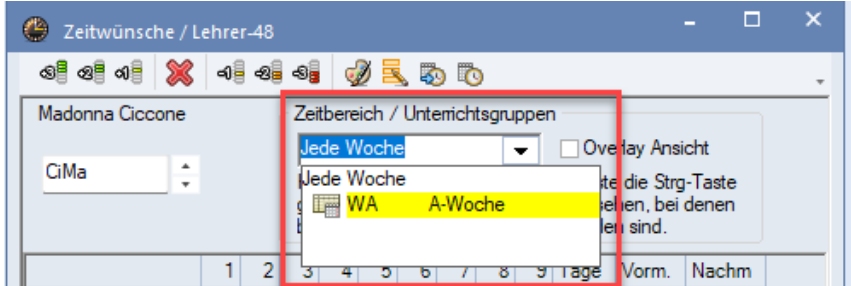

**Abbildung 15**

Im Beispiel der Abbildung 15 wurden Zeitwünsche für *Jede Woche* und die Unterrichtsgruppe *A-Woche* eingetragen. Diese Einträge können nun direkt mit einem linken Mausklick ausgewählt werden, um die Eingaben zu kontrollieren oder korrigieren.

## <span id="page-10-0"></span>**11.Sonstiges // Hilfreiche Links**

Abschließend möchten wir Sie noch auf Dokumentationen und Videos hinweisen, die Ihnen bei den Planungen für das neue Schuljahr behilflich sein können.

# **Videos auf unserem YouTube-Kanal**

*Die Einrichtung von Vor- und Nachmittag* <https://youtu.be/XQ7oWzNKWzk>

*Die Diagnose vor und nach der Optimierung* [https://youtu.be/KsQd4\\_Sieeo](https://youtu.be/KsQd4_Sieeo)

*Anpassen der Stundenplanstunde in den Stundenplänen von Untis* <https://youtu.be/U-Y3-y1uztc>

*Tastaturkombinationen in Untis, die jeder kennen muss* <https://youtu.be/kYQV3zYJHEw>

*Die drei Ebenen der Fixierung* <https://youtu.be/WYmlsaS08zw> *Kopplungen per Drag & Drop erstellen* [https://youtu.be/ZvX4lznl\\_WA](https://youtu.be/ZvX4lznl_WA)

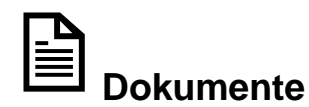

*Hohlstundeneingabe bei Lehrkräften* [\(Download](https://untis-baden-wuerttemberg.de/download/hohlstundeneingabe-bei-lehrkraeften?wpdmdl=8198&masterkey=GRBsgOGNG2nL--6w6ve5Dxienqx7pvOv5ziJw-LEnWzfg-_gkvkL1c9F4hGuB3rD_gJ_SQyObgk5kg7Wjx2UQhx_6AkjTmflHr7hw98kOC8) – PDF-Dokument)

*Kennzeichen in den Stamm- und Unterrichtsdaten* [\(Download](https://untis-baden-wuerttemberg.de/download/kennzeichen-in-den-stamm-und-unterrichtsdaten?wpdmdl=8036&masterkey=rbZhHQHIuZDqAhdKArLOw-eVCHanJNnHckps03082H90dT-4wNL0L2YYF0G3RLisPRkxGgkDX-vLW2Unm3l6ButqUVLnojYjsXqdyq1Zv-s) – PDF-Dokument)

*Doppelstunden und Pausen* [\(Download](https://untis-baden-wuerttemberg.de/download/un-doppelstunden-und-pausen?wpdmdl=6761&masterkey=XB3TuslSlsHeSz-Xg0BV5YX_J3OpVmTpM1qVUk6je1GHljweov8oGeb7-fm7LYLuZCUlq6oCpm-u4IrPHEmXTDeEbwEJN7BUYBikAR6sxhI) – PDF-Dokument)

*Die Kennzeichen R (Randstunde) und F (Freifach)* [\(Download](https://untis-baden-wuerttemberg.de/download/untis-kennzeichen-r-und-f?wpdmdl=6030&masterkey=618271fd83b52) – PDF-Dokument)

*Die Pausenbezeichnung* [\(Download](https://untis-baden-wuerttemberg.de/download/untis-die-pausenbezeichnungen?wpdmdl=5859&masterkey=610ba1d8054a4) – PDF-Dokument)

*Farben in den Zeitwünschen* [\(Download](https://untis-baden-wuerttemberg.de/download/farben-in-den-zeitwuenschen?wpdmdl=5565&masterkey=609a20e493263) – PDF-Dokument)